### CNT 4714: Enterprise Computing Spring 2009

Introduction to Servlet Technology-Part 1

| Instructor : | Dr. Mark Llewellyn                            |
|--------------|-----------------------------------------------|
|              | markl@cs.ucf.edu                              |
|              | HEC 236, 407-823-2790                         |
|              | http://www.cs.ucf.edu/courses/cnt4714/spr2009 |

School of Electrical Engineering and Computer Science University of Central Florida

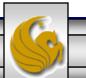

Mark Llewellyn ©

CNT 4714: Servlets - Part 1

Page 1

# **Client-Server Relationship Revisited**

- In a client-server relationship, the client requests that some action be performed and the server performs the action and responds to the client.
- This request-response model of communication is the foundation for the highest-level view of networking in Java – servlets and JavaServer Pages (JSP).
- A servlet extends the functionality of a server, such as a Web server that serves Web pages to a user's browser using the HTTP protocol.A servlet can almost be thought of as an applet that runs on the server side--without a face. Java servlets make many Web applications possible.
- Packages javax.servlet and javax.servlet.http provide the classes and interfaces to define servlets. Packages javax.servlet.jsp and javax.servlet.jsp.tagext provide the classes and interfaces that extend the servlet capabilities for JSP.

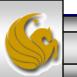

#### Client-Server Relationship Revisited (cont.)

- Using special syntax, JSP allows Web-page implementers to create pages that encapsulate Java functionality and even to write scriplets of actual Java code directly into the page.
- A common implementation of the request-response model is between Web browsers and Web servers. When a user selects a Web site to browse through the browser (the client application), a request is sent to the appropriate Web server (the server application). The server normally responds to the client by sending the appropriate XHTML Web page.
- Servlets are effective for developing Web-based solutions that help provide secure access to a Web site, interact with databases on behalf of a client, dynamically generate custom XHTML documents to be displayed by browsers and maintain unique session information for each client.

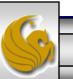

## Static and Dynamic Web Content

- Consider how a web page is displayed by a browser.
  - Typically, the web page is created using HTML and stored as a file on the web server. A user enters a URL for the file from a web browser. The browser contacts the web server and requests the file. The server finds the file and returns it to the browser. The browser then displays the file for the user.
- Static information is stored in HTML files. The HTML files can be updated, but at any given time, every request for the same file returns exactly the same content. The contents do not change regardless of who requested the file.

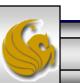

Mark Llewellyn ©

# Static and Dynamic Web Content (cont.)

- Not all information, however, is static in nature. Recall, the first programming assignment. The HTML pages that generated this information must be generated dynamically.
- Dynamic web pages are generated by web server. The web server will execute certain programs to process user requests from browsers in order to produce a customized response.
- The Common Gateway Interface (CGI) was proposed to generate dynamic web content. The interface provides a standard framework for web servers to interact with external program known as CGI programs.

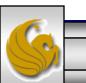

Mark Llewellyn ©

# **CGI** Programming

• When a web server receives a request from a browser it passes it to the CGI program. The CGI program processes the request and generates a response at runtime. CGI programs can be written in any language, but Perl is the most popular choice.

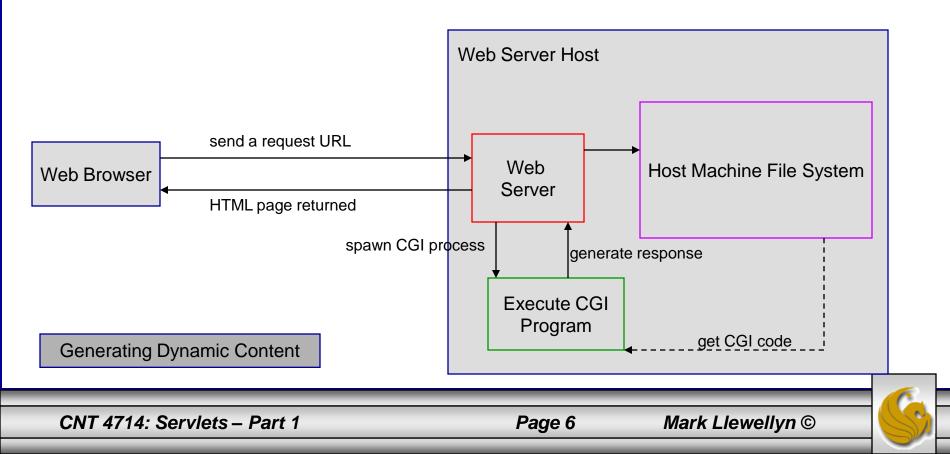

### The GET and POST Methods

- The two most common HTTP requests, also known as methods, are GET and POST.
- The web browser issues a request using a URL or an HTML form to trigger the web server to execute a CGI program. (We'll deal with forms later.) When issuing a CGI request directly from a URL, the GET method is used.
- This form of a URL is known as a query string. The URL query string consists of the location of the CGI program, parameters, and their values.
- When issuing a request from an HTML form, either a GET or POST method can be used.

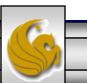

Mark Llewellyn ©

### The GET and POST Methods (cont.)

- The form explicitly specifies which of the two is used.
- If the GET method is used, the data in the form are appended to the request string as if they were submitted using a URL.
- If the POST method is used, the data in the form are packaged as part of the request file. The server program obtains the data by reading the file.

The GET and POST methods both send requests to the web server. The POST method always triggers the execution of the corresponding CGI program. The GET method may not cause the CGI program to be executed if the previous same request is cached in the web browser. Browsers often cache web pages so that the same request can be quickly responded to without contacting the web server. The browser checks the request sent through the GET method as a URL query string. If the results for the exact same URL are cached on a disk, then the previous web page for the URL may be displayed. To ensure that a new web page is always displayed, use the POST method.

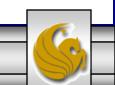

Mark Llewellyn ©

### From CGI To Java Servlets

- CGI provides a relatively simple approach for creating dynamic web applications that accept a user request, process it on the server side, and return responses to the user's browser.
- However, CGI is extremely slow when handling a large number of requests simultaneously, because the web server must spawn a process for executing each CGI program.
- Java servlets were developed to remedy the performance problem of CGI programs. Java servlets are basically Java programs that behave like CGI programs.

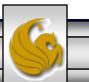

Mark Llewellyn ©

### Java Servlets

- Java servlets are executed upon request from a web browser.
- All servlets execute inside a servlet container, also referred to as a servlet server or a servlet engine.
- A servlet container is a single process that runs a JVM (Java Virtual Machine). The JVM creates a thread to handle each servlet (recall that threads have considerably less overhead than full-blown processes). All the threads share the same memory allocated to the JVM. Since the JVM persists beyond the lifecycle of a single servlet execution, servlets can share objects already created in the JVM.
  - For example, if multiple servlets access the same database, they can share the connection object.

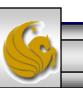

Mark Llewellyn ©

# **Thin Clients**

- Servlets are the ideal solution for database-intensive applications that communicate with thin clients.
  - Thin clients are applications that provide presentation but do not process data, thus requiring few computing resources.
- The server is responsible for database access. Clients connect to the server using standard protocols available on most client platforms. The presentation-logic code for generating dynamic content can be written once and reside on the server for access by clients, to allow programmers to create efficient thin clients.

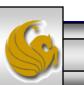

### **Apache Tomcat Server**

- Sun Microsystems, through the Java Community Process is responsible for the development of the servlet and JSP specifications.
- To run Java servlets, you need a servlet container. While many servlet containers are available, the reference implementation of both these standards developed by the Apache Software Foundation (<u>www.apache.org</u>) is known as Tomcat.
- Tomcat was developed as part of the Jakarta Project. The Jakarta Project contains many subprojects designed to help commercial server-side developers.
- Tomcat became a top-level project at Apache in early October 2005.
- Tomcat is the official reference implementation of the JSP and servlet standards. Tomcat can be used standalone as a web server or plugged into a web server like Apache, IIS, etc.. The current stable implementation is Tomcat 5.5.27 (as of September 2008).

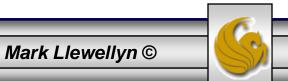

### Servlet Overview and Architecture

- The Internet offers many protocols. The HTTP (Hypertext Transfer Protocol) that forms the basis of the WWW uses URLs (Uniform Resource Locators) to locate resources on the Internet.
- URLs can represent files or directories and can represent complex tasks such as database lookups and Internet searches.
- JSP technology, basically an extension of servlet technology, simplifies the process of creating pages by separating presentation from content.
- Typically, JSPs are used when <u>most</u> of the content sent to the client is static text and markup, and only a small portion of the content is generated dynamically with Java code.

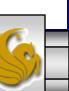

#### Servlet Overview and Architecture (cont.)

- Servlets are more commonly used when a small portion of the content sent to the client is static text or markup. In fact, some servlets do not produce content. Rather, they perform a task on behalf of the client, then invoke other servlets or JSPs to provide a response.
- Note that in most cases servlet and JSP technologies are interchangeable.
- The server that executes a servlet is referred to as the servlet container or servlet engine.
- Servlets and JSP have become so popular that they are now supported directly or with third-party plug-ins by most major Web servers and application servers (servers that execute applications to generate dynamic Web pages in response to requests).

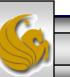

### Servlet Overview and Architecture (cont.)

• We'll look at servlets that implement the request-response model between clients and servers using the HTTP protocol. This architecture is shown in the diagram below.

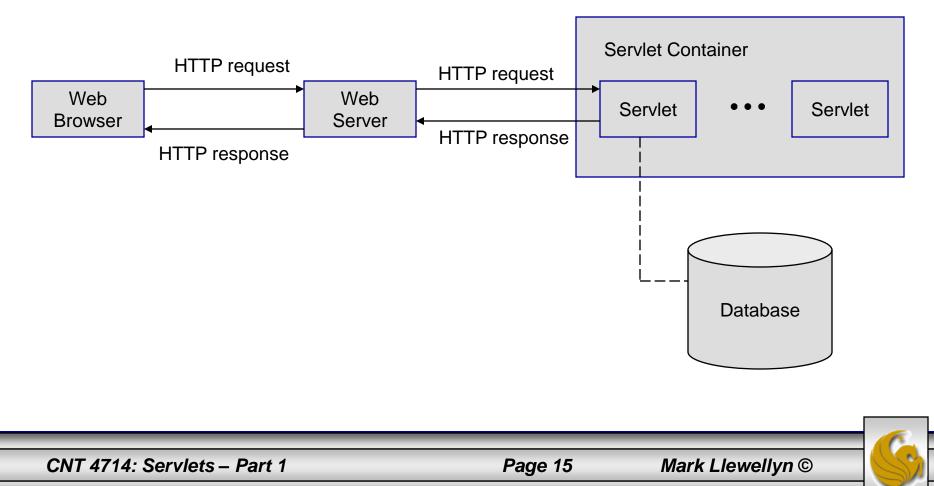

### Servlet Overview and Architecture (cont.)

#### Explanation of the architecture diagram on previous page

- A client application sends an HTTP request to the server.
- The servlet container receives the request and directs it to be processed by the appropriate servlet.
- The servlet does its processing, which may include interacting with a database or other server-side components, such as other servlets or JSPs.
- The servlet returns its results to the client normally in the form of an HTML, XHTML, or XML document to display in a browser.

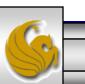

#### Interface Servlet and the Servlet Lifecycle

- Architecturally speaking, all servlets must implement the Servlet interface of package javax.servlet.
- The methods of interface Servlet are invoked by the servlet container. This interface declares five methods which deal with the execution of a servlet. These methods are shown on the next page. For the details see: <a href="https://www.java.sun.com/j2ee/1.4/docs/api/javax/servlet/Servlet.html">www.java.sun.com/j2ee/1.4/docs/api/javax/servlet/Servlet.html</a>
- A servlet's life cycle begins when the servlet container loads it into memory normally, in response to the first request for the servlet.
- Before the servlet can handle that request, the container invokes the servlet's init method.

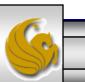

Mark Llewellyn ©

CNT 4714: Servlets – Part 1

Page 17

# Methods of the Servlet Interface

| Method             | Description                                                                                              |
|--------------------|----------------------------------------------------------------------------------------------------|
| destroy()          | Called by the servlet container to indicate to a servlet that the servlet is being taken out of service. |
| getServletConfig() | Returns a ServletConfig object, which contains initialization and startup parameters for this servlet.   |
| getServletInfo()   | Returns information about the servlet, such as author, version, and copyright.                           |
| init( )            | Called by the servlet container to indicate to a servlet that the servlet is being placed into service.  |
| service()          | Called by the servlet container to allow the servlet to respond to a request.                            |

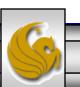

# The Servlet Lifecycle

- After init completes execution, the servlet can respond to its first request.
- All requests are handled by the a servlet's service method, which receives the request, processes it and sends a response to the client.
- During the servlet's lifecycle, the method service is invoked once per request. Each new request is typically handled in a separate thread of execution (managed by the servlet container) in which method service executes.
- When the servlet container terminates the servlet (whenever the servlet needs more memory or when it is shutdown), the servlet's destroy method is invoked to release servlet resources.

6

Mark Llewellyn ©

# Setting Up Tomcat

- Tomcat is a fully functional implementation of servlets and JSP. It includes a Web server, so it can be used as a standalone test container for servlets and JSPs.
- The current stable version is 5.5.27 available from <u>www.apache.org</u>. This version was declared stable on September 5, 2008.
- 1. Select the Tomcat page from the menu on the left-hand side of the screen. As shown on page 21.
- 2. Once in the Tomcat project, select Download binaries from the left-hand side of the screen as shown on page 22.
- 3. Once in the download binaries screen, select the option of your choice. This is shown on page 23.

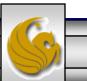

Mark Llewellyn ©

| Welcome! - The Apache Software Foundation - Windows Internet Explorer                                                                                                    |                                                                                                    |                                                                                                    | _ 0 _×              |     |
|----------------------------------------------------------------------------------------------------|----------------------------------------------------------------------------------------------------|----------------------------------------------------------------------------------------------------|---------------------|-----|
| See See See See See See See See See See                                                                                                    | ✓ 4 × L                                                                                                    | ive Search                                                                                                    | 2                   | •   |
| 😪 🍄 😬 👻 Welcome! - The Apach 🗴 🛯 CNN.com - Breaking New                                                                                                    | 🖄 🔻 🖡                                                                                                    | 🕈 ▼ 🖶 ▼ 🔂 <u>P</u> age                                                                                                    | ▼                   | »>  |
| <ul> <li>Sam Ramji, Microsoft</li> <li>David Recordon, Six Apart, Open Web Foundation</li> <li>Shahani Markus Weerawarana, Ph.D.</li> <li>This year ApacheCon features: over a dozen training workshops and over 60 presentations, the new<br/>BarCamp Apache, the co-located OFBiz Symposium, Camp Hadoop, the Fast Feather<br/>Lightning Talks, the Hackation for ASF contributors, and a lot more. If you can't attend<br/>this time, you can can sign up to watch live streaming video of keynotes, Apache 10<br/>and the system administration and security tracks.</li> </ul>                                                     |                                                                                                    | <ul> <li>Other entities</li> <li>Official Glossary</li> <li>Voting</li> <li>Get Involved</li> <li>Mailing Lists</li> <li>Version Control</li> <li>Developer Info</li> </ul> |                     | *   |
| To register and for further information please go to the ApacheCon Web site<br>www.us.apachecon.com. If you would like to receive information about ApacheCon US 2008, please<br>subscribe to the ApacheCon announcement mailing list.                                                                                                    | <ul> <li>MyFaces</li> <li>ODE</li> <li>OFBiz</li> <li>OpenEJB</li> <li>OpenJPA</li> </ul>                                                                                                    | Download<br>o from a mirror<br>Community<br>o Memorials                                                                                                    |                     |     |
| The Apache Software Foundation welcomes Microsoft as a Platinum Sponsor<br>At OSCON, Microsoft announced their Sponsorship of The Apache Software Foundation, joining<br>Google and Yahoo! at Platinum level. The generous contributions by Sponsoring organizations and<br>individuals help offset the day-to-day operating expenses to advance the work of The ASF.                                                                                                    | <ul> <li>Perl</li> <li>POI</li> <li>Portals</li> <li>Roller</li> <li>Santuario</li> <li>ServiceMix</li> <li>Shale</li> </ul>                                                                        | Related Sites <ul> <li>ApacheCon</li> <li>Bookstore</li> <li>Feathercast</li> <li>PlanetApache</li> </ul>                                                                   |                     | III |
| <ul> <li>The Apache Software Foundation's "Apache Way" continues to gain momentum, recognition and influence on the future of open source technologies</li> <li>The Apache Software Foundation (ASF) – stewards, incubators, and developers of leading Open Source projects – today announced that both the organization's community and its meritocratic process (known as "the Apache Way") continues to gain recognition as one of the most influential, prominent and innovative leaders in Open Source.</li> <li>A midyear review of the initiatives underway at the all-volunteer Foundation showed that not only does</li> </ul> | <ul> <li>SpamAssassin</li> <li>STDCXX</li> <li>Struts</li> <li>Synapse</li> <li>Tapestry</li> <li>TCL</li> <li>Tiles</li> <li>Tomcat</li> <li>Turbine</li> <li>Tuscany</li> <li>Velocity</li> </ul> |                                                                                                    |                     | •   |
|                                                                                                    | 🥉 🌍 Internet   Protected Mo                                                                                                    | ode: Off                                                                                                    | € 100% <del>-</del> | н   |
| CNT 4714: Sorvlots Part 1 Page 21                                                                                                    | Mark I lo                                                                                                    |                                                                                                    |                     |     |

Page 21

Mark Llewellyn ©

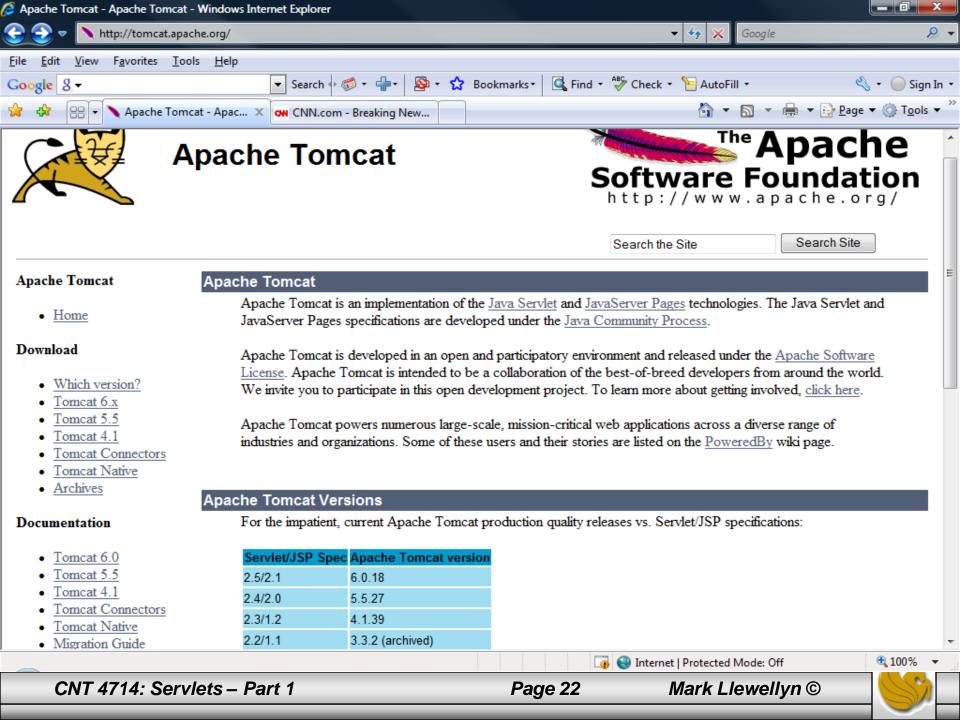

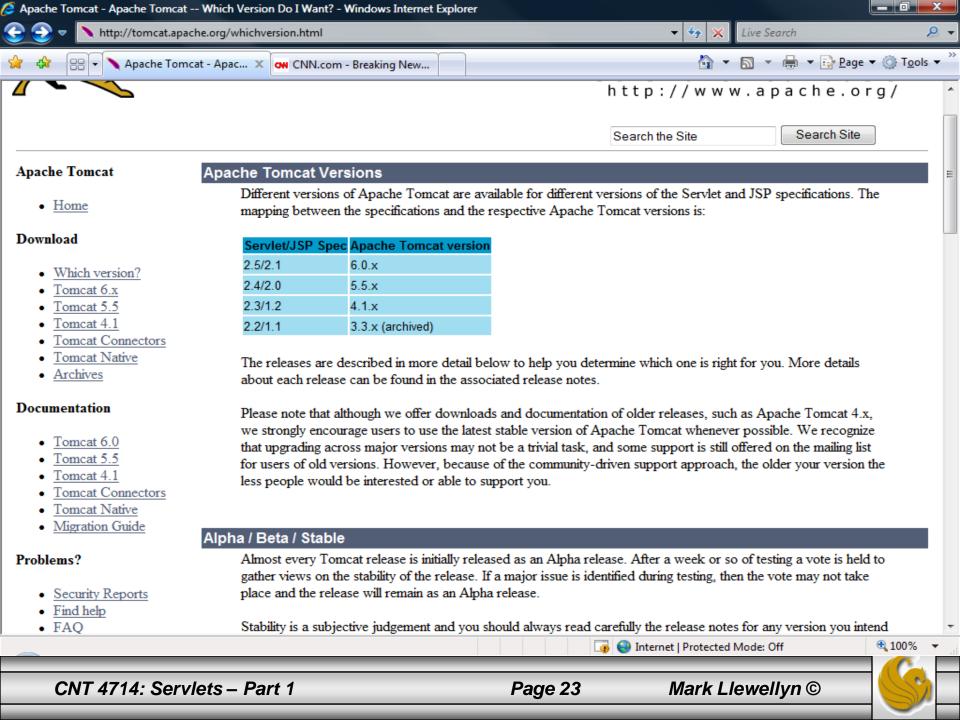

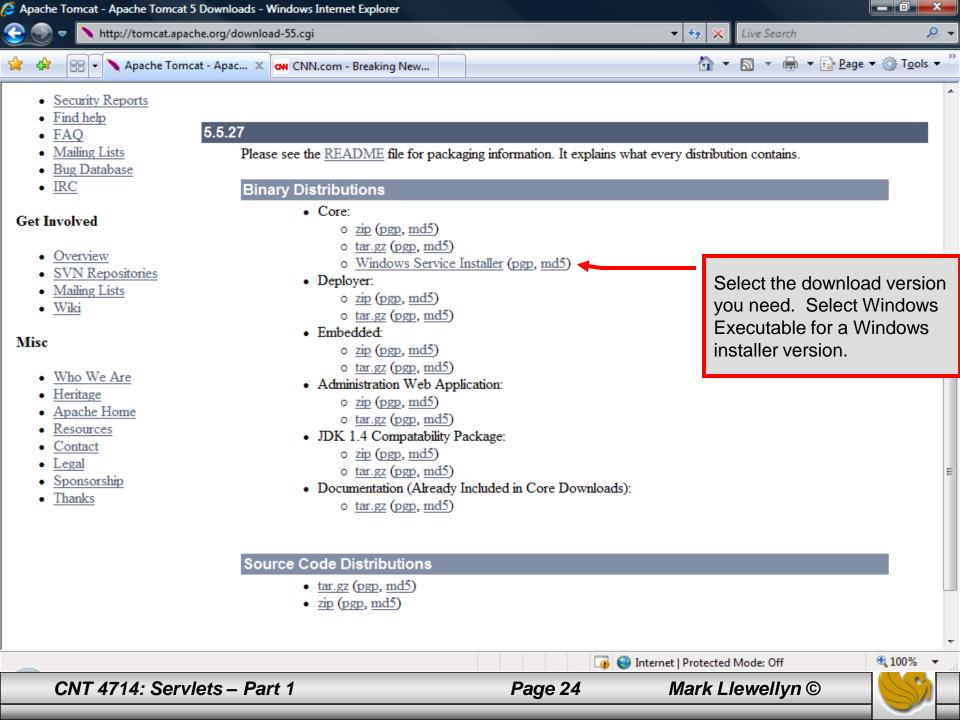

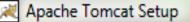

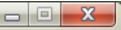

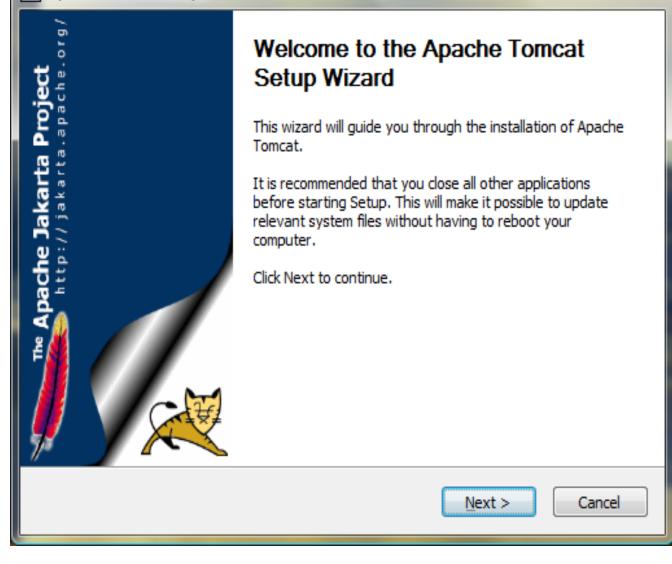

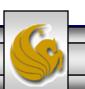

Mark Llewellyn ©

| 🔀 Apache Tomcat Setup                                                                                                    |
|----------------------------------------------------------------------------------------------------|
| License Agreement<br>Please review the license terms before installing Apache Tomcat.                                                         |
| Press Page Down to see the rest of the agreement.                                                                                             |
| Apache License<br>Version 2.0, January 2004<br>http://www.apache.org/licenses/                                                                |
| TERMS AND CONDITIONS FOR USE, REPRODUCTION, AND DISTRIBUTION                                                                                  |
| 1. Definitions.                                                                                                    |
| "License" shall mean the terms and conditions for use, reproduction,<br>and distribution as defined by Sections 1 through 9 of this document. |
| If you accept the terms of the agreement, click I Agree to continue. You must accept the<br>agreement to install Apache Tomcat.               |
| Nullsoft Install System v2.34                                                                                                    |
| < <u>B</u> ack I <u>Agree</u> Cancel                                                                                                    |

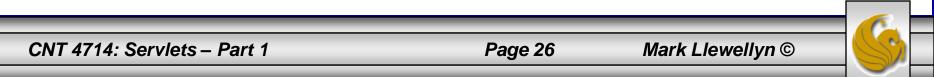

| Apache Tomcat Setup                                                                          |                                                                    |                                                                                   |
|----------------------------------------------------------------------------------------------|--------------------------------------------------------------------|-----------------------------------------------------------------------------------|
| Choose Components<br>Choose which features of Apa                                            | ache Tomcat you want to install.                                   | -                                                                                 |
| Check the components you wait install. Click Next to continue.                               | ant to install and uncheck the comp                                | oonents you don't want to                                                         |
| Select the type of install:<br>Or, select the optional<br>components you wish to<br>install: | Normal   Tomcat  Start Menu Items  Documentation  Examples Webapps | Description<br>Position your mouse<br>over a component to<br>see its description, |
| Space required: 16.0MB                                                                       |                                                                    |                                                                                   |
| Nullsoft Install System v2,34                                                                | < <u>B</u> ack                                                     | Next > Cancel                                                                     |

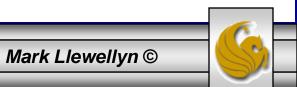

| Apache Tomcat Setup                                                                                                    |                                                                                                    |
|----------------------------------------------------------------------------------------------------|----------------------------------------------------------------------------------------------------|
| Choose Install Location<br>Choose the folder in which to install Apache Tomcat.                                                     | A Contraction of the second second se |
| Setup will install Apache Tomcat in the following folder. To install in a Browse and select another folder. Click Next to continue. | a different folder, click                                                                                                    |
| Destination Folder<br>C:\Program Files\Apache Software Foundation\Tomcat 5.5                                                        | B <u>r</u> owse                                                                                                    |
| Space required: 16.0MB<br>Space available: 196.8GB                                                                                  |                                                                                                    |
| Nullsoft Install System v2.34 —                                                                                                    | lext > Cancel                                                                                                    |

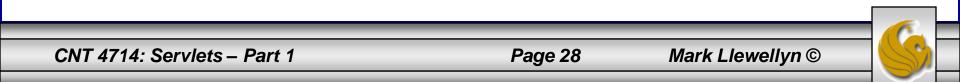

| Apache Tomcat Setup: Configuration Opti      | ions 🗆 🗆 💌                           |
|----------------------------------------------|--------------------------------------|
| Configuration<br>Tomcat basic configuration. |                                      |
| HTTP/1.1 Connector Port                      | 8080                                 |
| Administrator Login                          |                                      |
| User Name                                    | admin                                |
| Password                                     | ••••                                 |
|                                              |                                      |
|                                              |                                      |
| Nulleoft Testell Custom vO.04                |                                      |
| Nullsoft Install System v2.34                | < <u>B</u> ack <u>N</u> ext > Cancel |

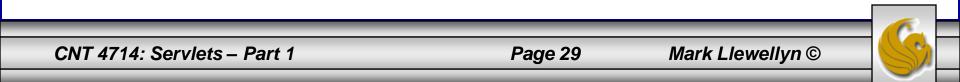

| 🔀 Apache Tomcat Setup: Java Virtual Machine path selection         |                                                                                                    |
|--------------------------------------------------------------------|----------------------------------------------------------------------------------------------------|
| Java Virtual Machine<br>Java Virtual Machine path selection.       | A Contraction of the second second se |
| Please select the path of a J2SE 5.0 JRE installed on your system: |                                                                                                    |
| <mark>C:\Program Files\Java\jre6</mark>                            |                                                                                                    |
| Nullsoft Install System v2.34                                      | Install Cancel                                                                                                    |

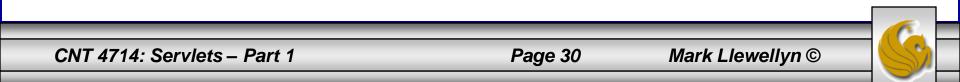

| Apache Tomcat Setup                                      |                                                                                                    |
|----------------------------------------------------------|----------------------------------------------------------------------------------------------------|
| The Apache Jakarta Project<br>http://jakarta.apache.org/ | Completing the Apache Tomcat   Setup Wizard   Apache Tomcat has been installed on your computer. Click Finish to close this wizard.    Run Apache Tomcat   Show Readme |
|                                                          | < <u>B</u> ack <u>Einish</u> Cancel                                                                                                    |

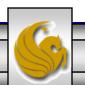

Mark Llewellyn ©

00 23 RELEASE-NOTES.txt - Notepad File Edit Format View Help Licensed to the Apache Software Foundation (ASF) under one or more contributor license agreements. See the NOTICE file distributed with this work for additional information regarding copyright ownership. The ASF licenses this file to You under the Apache License, Version 2.0 (the "License"); you may not use this file except in compliance with the License. You may obtain a copy of the License at http://www.apache.org/licenses/LICENSE-2.0 Unless required by applicable law or agreed to in writing, software distributed under the License is distributed on an "AS IS" BASIS, WITHOUT WARRANTIES OR CONDITIONS OF ANY KIND, either express or implied. See the License for the specific language governing permissions and limitations under the License. Apache Tomcat Version 5.5.27 Release Notes \$Id: RELEASE-NOTES 567301 2007-08-18 17:26:53z markt \$ KNOWN ISSUES IN THIS RELEASE: \_\_\_\_\_ \* Dependency Changes JNI Based Applications Bundled APIs \* Web application reloading and static fields in shared libraries Tomcat on Linux Enabling SSI and CGI Support

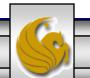

Mark Llewellyn ©

# Setting Up Tomcat

• Once you've downloaded and installed Tomcat you're ready to run a demonstration test that will tell you if you've got everything set-up properly.

**NOTE:** During the install, Tomcat will ask you which TCP port Tomcat should run on. To avoid any conflict with standard Web servers which default to TCP port 80, Tomcat is set to default to TCP port 8080. If you have any other service running on this port change the port number at this time to one on which no conflict will occur.

In all subsequent examples, I'm running Tomcat on TCP port 8080.

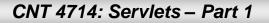

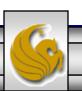

# Starting Up Tomcat

- Once Tomcat is installed, you need to start it as a service. On Windows machines, the current versions of Tomcat are installed as a service that will start when Windows starts. On Unix/Linux a startup.sh file is included so you just type startup (assuming you are in the bin directory where you located Tomcat).
- 1. Start Tomcat running.
- 2. Start your Web browser.
- 3. Enter URL: <u>http://localhost:8080</u>
- 4. You should see the screen on the following page if everything is set up ok.

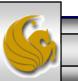

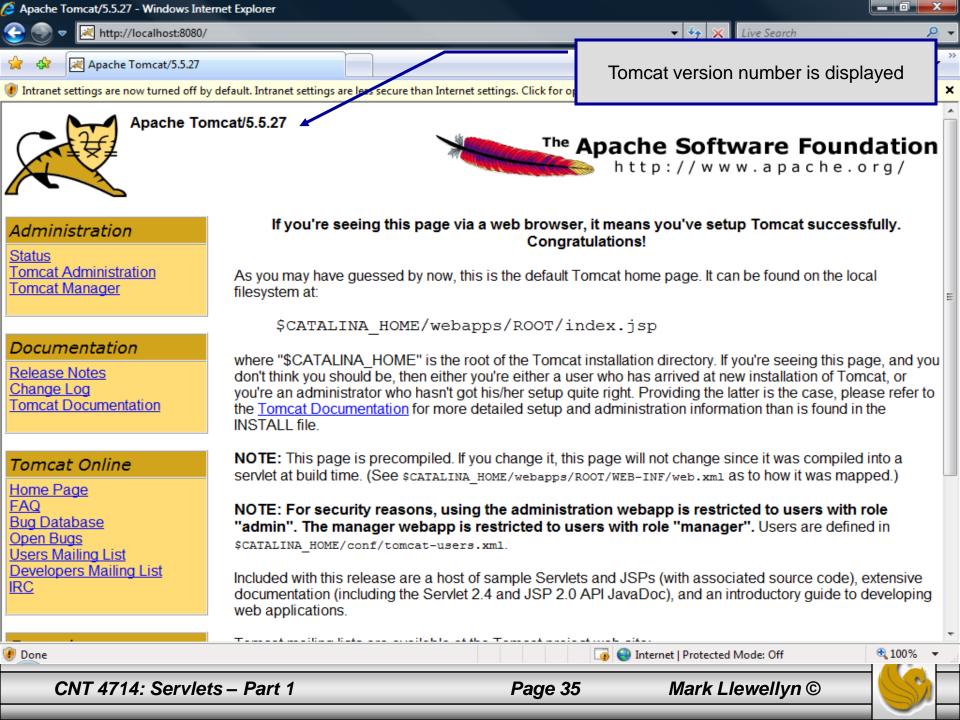

# Problems Starting Up Tomcat

- On some machines running Vista, depending on the various settings (usually security related), Tomcat may be reluctant to start using the normal techniques through the Tomcat Manager or the Tomcat Monitor.
- In this case, you will need to start Tomcat running using a startup.bat file found in the Tomcat directory structure as shown on the next slide:

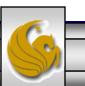

Mark Llewellyn ©

Q « apache-tomcat-5.5.27 > bin ▼ 4<sub>2</sub> Search 📗 Views 🔻 📑 Open 🚔 Print 🚷 Burn ? Organize 🔻 Date modified Name Type Size Favorite Links 📓 bootstrap.jar Executable Jar File 24 KB 10/27/2008 1:52 PM Documents 🚳 catalina.bat Window 10/27/2008 1:52 PM Pictures SH File Use startup.bat catalina.sh 10/27/2008 1:52 PM Music catalina-tasks.xml 10/27/2008 1:52 PM XML Do found inside the More >> Commons-daemon.jar 10/27/2008 1:52 PM Executa Tomcat bin commons-logging-api... 10/27/2008 1:52 PM Executa Folders v directory. 🚳 cpappend.bat 10/27/2008 1:52 PM Window dell 🚳 digest.bat 10/27/2008 1:52 PM Window Dev-Cpp 10/27/2003 1:52 PM SH File digest.sh 1 KB downloaded software Ξ 🔮 jkstatus-tasks.xml 2 KB 10/27/2008 1:52 PM XML Document Independent Study 10/27/2008 1:52 PM jmxaccessor-tasks.xml XML Document 3 KB Intel 10/27/2008 1:52 PM jsvc.tar.gz GZ File 73 KB **MSOCache** 0/27/2008 1:52 PM 5 KB service.bat Windows Batch File PerfLogs setclasspath.bat 10/27/2008 1:52 PM 3 KB Windows Batch File Program Files 10/27/2008 1:52 PM 3 KB setclasspath.sh SH File Adobe 10/27/2008 1:52 PM 🔍 shutdown.bat Windows Batch File 2 KB Apache Software Foundation ] shutdown.sh 10/27/2008 1:52 PM SH File 1 KB apache-tomcat-5.5.27 🚳 startup.bat 10/27/2008 1:52 PM Windows Batch File 2 KB apache-tomcat-5.5.27startup.sh 10/27/2008 1:52 PM SH File 2 KB apache-tomcat-5.5.27tomcat5.exe Application 56 KB 10/27/2008 1:52 PM bin tomcat5w.exe 10/27/2008 1:52 PM Application 96 KB common startup.bat Date modified: 10/27/2008 1:52 PM Windows Batch File Size: 1.24 KB Date created: 8/28/2008 9:10 PM

CNT 4714: Servlets - Part 1

Page 37

Mark Llewellyn ©

- 0

X